## **IV. Дизайн и проектирование самосборки и самоорганизации неравновесных наносистем с помощью модуля «НаноТрансформеры»**

*Целью работы* является выявление особенностей и различий структурной организации фазовых превращений металлических нанокластеров с ГЦК и ОЦК типами атомных упаковок. При выполнении лабораторной работы предполагается знакомство с интерфейсом и базовыми возможностями программ семейства «NanoEvolver», приобретение навыков работы и расчетов в данной программной среде.

*Общий план работы*. В ходе выполнения компьютерных экспериментов планируется

- 1. Проведение моделирования процессов структурной реорганизации нанокластеров с ГЦК или ОЦК типом атомной упаковки в различных температурных режимах (на примере нанокластера  $Ni_{172}$  или  $Fe_{189}$ );
- 2. Проведение моделирования процессов структурной реорганизации нанокластеров с полной перестройкой типа атомной «укладки» в системе (на примере ГЦК → ГПУ превращений никеля).

Порядок выполнения работы

- 1. Запустить программу *«NanoEvolver» — Dissipative* (версия 4.2). При необходимости расположите окно программы и окно справки на экране так, чтобы обеспечить себе удобство чтения настоящего руководства к лабораторной работе и выполнения инструкций в окне *«NanoEvolver»*.
- 2. Начальный вид окна программы прост, и главное меню пока не предоставляет доступа к большинству имеющихся команд. Первое внимание обратите на команду *Index* меню *Help* (см. рис. 16). Эта команда (а также назначенная ей

«горячая» клавиша **F1**) открывает общее стандартное руководство  $\overline{10}$ работе  $\mathbf{c}$ программами семейства «NanoEvolver». Несмотря на то, что в инструкции к выполнению лабораторных работ достаточно ясно расписан порядок прохождения этапов подготовки и проведения расчетов, тем не менее, назначение и смысл некоторых параметров и опций в ходе работы поясняться не будет в ограниченности отвеленного времени.  $\Pi$ ри силу возникновении острой необходимости. попытайтесь обратиться  $K$ стандартному руководству  $\mathbf{u}$ найти интересующую вас информацию там.

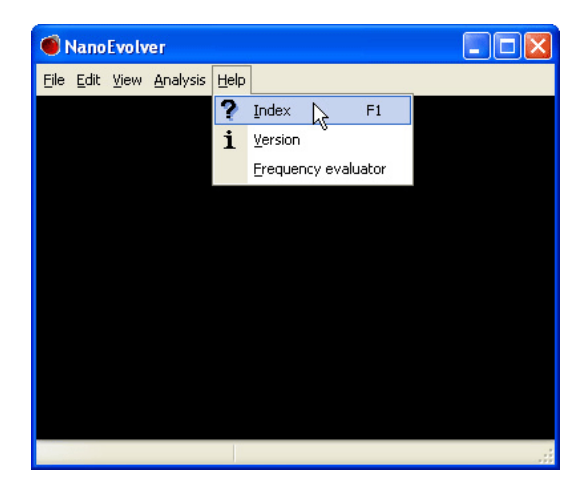

- Рис. 16. Начальный вид главного окна программы «NanoEvolver». Выделена команда Index из пункта Help главного меню
- 3. Загрузите из внешнего файла модель структуры кубического кластера никеля. Загрузка осуществляется посредством команды Load structure... из меню File. В диалоговом окне открытия файла найдите директорию Structures и в ней

— файл **Ni172\_cube.hin** (см. рис. 17). Нажмите в диалоге кнопку Открыть<sup>1</sup>.

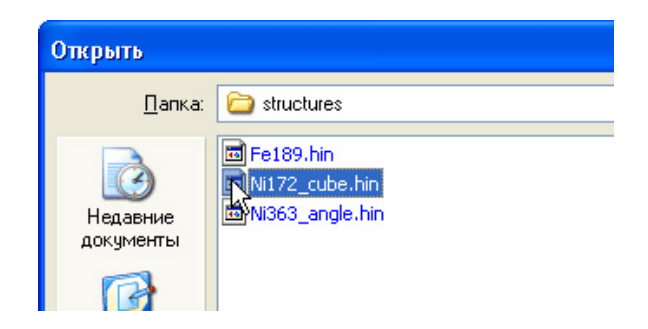

*Рис. 17.* Выбор структуры для загрузки в диалоговом окне открытия файла

**Внимание!** По умолчанию «*NanoEvolver*» использует графовое представление структур, отрисовывая только ребра графа (межатомные связи), на пересечении или концах которых находятся вершины графа — ядра атомов. Для компактности хранения на диске HIN-файлы металлических структур (типа

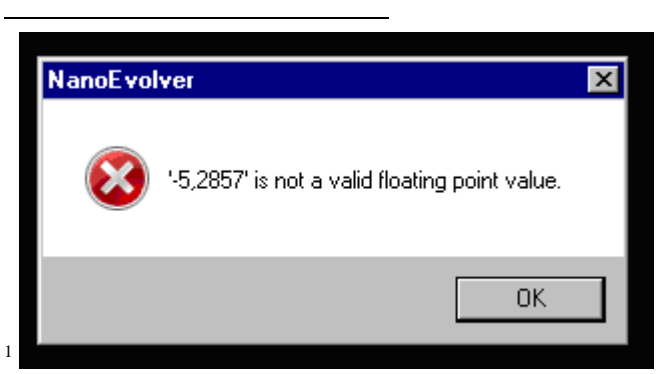

При появления данного сообщения необходимо открыть файл

**Ni172\_cube.hin** с помощью программы **Блокнот** и заменить все «**,**» на

«•» (*Правка* → Заменить → Что • Чем • → Закрыть → Сохранить *изменения*)

кластеров никеля) и некоторых других содержат информацию только о координатах ядер атомов частицы. В связи с этим обстоятельством после загрузки структуры кластера никеля внешний вид окна программы не изменяется. Эта особенность не должна смущать пользователя по той причине, что по пользователя программах семейства желанию же  $\overline{B}$ «NanoEvolver» структура связей может быть залана вручную. как будет указано ниже. Для всех иных случаев граф связей отрисовывается линиями в трехмерном виртуальном рабочем пространстве.

4. Вызовите команду Graph... из меню View. Задайте радиус превышающий расстояние обрезки. завеломо между наиболее удаленными атомами в структуре, например, 1000000 ао. (Обратите внимание на то, что в окнах настроек «NanoEvolver» используются атомные единицы длины.) Для этого в поле Махітит введите 1000000, затем введите 1000000 в поле Exact value и обязательно нажмите Enter для применения изменений (см. рис. 18). При этом в главном окне должен отрисоваться полный zpad наноструктуры. Закройте окно Graph нажатием кнопки ОК.

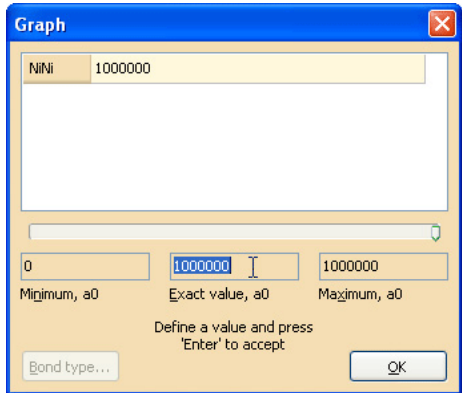

Рис. 18. Окно «Graph» и задание радиусов обрезки

- 5. Используемая в данной работе версия «NanoEvolver» обеспечивает неизменную степень связности графа наноструктуры. Для фиксирования графа вызовите команду Lock graph из меню Edit и в ответ на запрос о полтверждении нажмите Yes.
- 6. Смените способ представления структуры с графового на шаровое. Для этого из меню View вызовите команду Performance... и в появившемся одноименном окне выставьте настройки, как показано на рис. 19. Ползунком Sphere radius задайте максимальный радиус атомовc<sub>o</sub>ep.

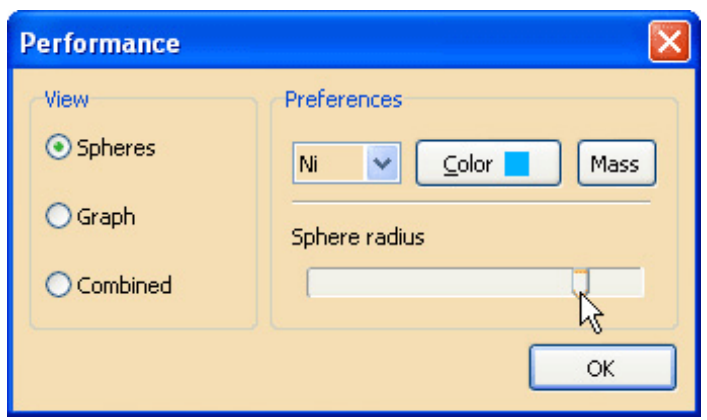

Рис. 19. Окно «Performance» и установка шарового представления молели

7. Расположите модель на экране так, чтобы обеспечить удобство ее обзора. Используйте клавиши ← + + для вращения модели в пространстве; Insert/Delete - для приближения/отдаления; **Page Up/Page Down** — для перемещения по вертикали; **Home/End** — для перемещения по горизонтали. (С зажатой клавишей **Shift** вы с тем же успехом можете управлять положением модели, используя манипулятор мышь.) Рассмотрите тип упаковки атомов на гранях нанокластера.

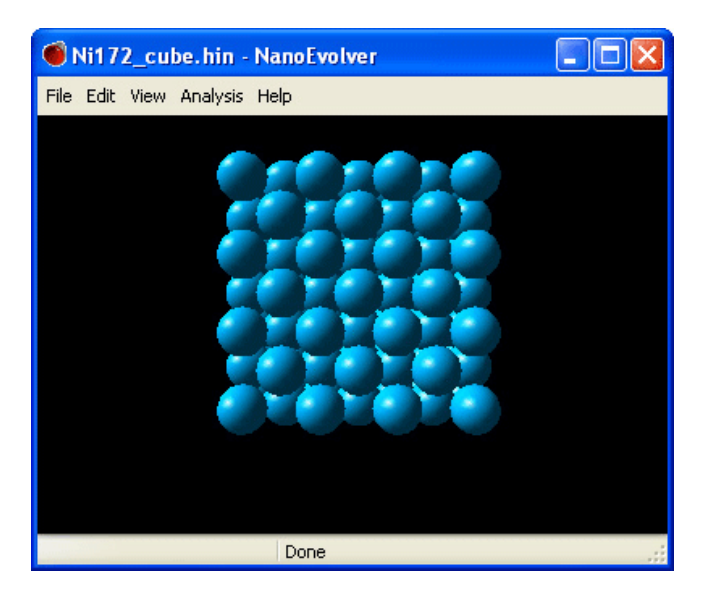

 $Puc.$  20. Вид модели нанокластера никеля  $\text{Ni}_{172}$  в окне «*NanoEvolver*»

8. В «*NanoEvolver*» используются аппроксимирующие парные потенциалы в форме функции Морзе. Параметры потенциалов —  $D_0$  (энергия диссоциации),  $R_0$  (равновесное расстояние) и *ω* (частота колебаний). В данной работе расчеты параметров потенциала связи Ni—Ni в нанокластере выполнены методом нелокального функционала плотности в пакете программ «Winbond». Указание параметров потенциалов, а также некоторых важных опций и параметров, влияющих на ход расчетной процедуры, производится в диалоговом окне *Settings* (см. рис. 21), вызвать которое можно с помощью команды *Set parameters*… меню *Edit*.

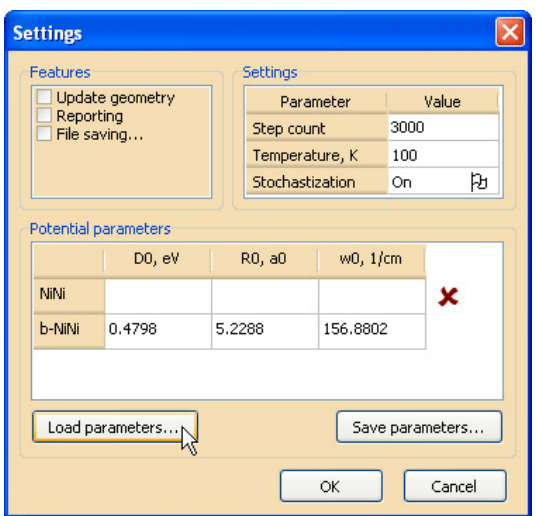

Рис. 21. Диалоговое окно выставления опций и параметров потенниалов

Установите параметры, как показано на рис. 6. Параметры межатомных потенциалов введите, нажав на кнопку Load parameters..., загрузите эти данные из внешнего файла параметров **Potential params.txt**, который расположен в той же папке, что и загруженная структура. Измените запятые в введенных данных на точки! Нажатием кнопки ОК закройте окно Settings с применением всех изменений.

9. Сохраните отчет во внешнем файле. Для этого вызовите команду Save report as... из меню File. Укажите путь и разумное имя файла (например, Ni172\_1.htm), нажмите Сохранить. «NanoEvolver» сохраняет отчеты в удобном формате гипертекста. можете сейчас просмотреть сохраненный отчет. **ИСПОЛЬЗУЯ** на лиске любой установленный на компьютере браузер. Анализируя отчет, обратите внимание на единицы измерения и порядок величин

10. Вернитесь к окну «NanoEvolver». Выполните опенку начальной идеальной структуре ближнего порядка  $\mathbf{B}$ нанокластера. Начальные характеристики (например, радиус первой координационной сферы) кластера соответствуют таковым для макроскопического объемного кристалла Ni. Опенить ближний ПОРЯДОК позволяет парная функция. корреляционная или ралиальная **функция** распределения  $g(R)$ . Равновесные параметры массивной кристаллической системы отличаются  $OT$ параметров кластерных потенциалов, найденных в расчете ab initio, что может являться причиной небольших различий в положении пиков радиальной функции распределения в обоих случаях. сведения Более однако, ширине важны.  $\Omega$  $\overline{M}$ пространственном разлелении максимумов. Средства расчета и построения функции  $g(R)$  доступны при вызове KOMAHJIM Radial distribution function... W3 MeHO  $Analysis$  (cm. puc. 22).

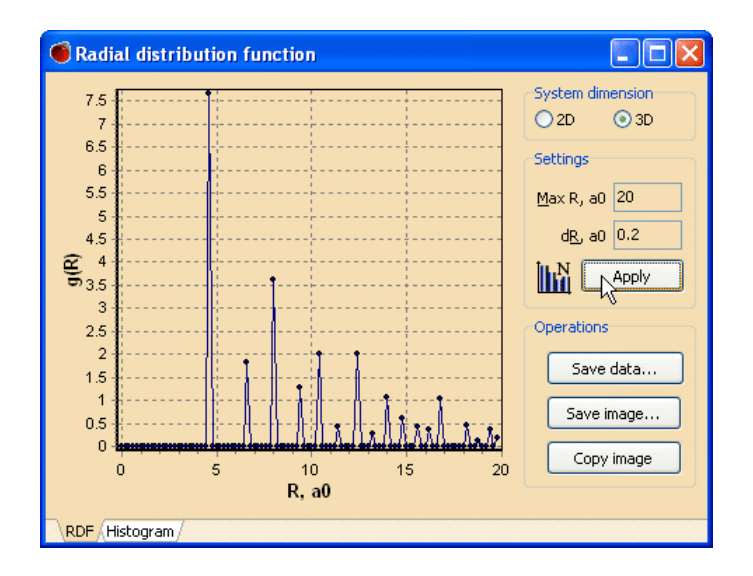

Рис. 22. Радиальная функция распределения «идеального» нанокластера никеля Ni<sub>172</sub>

Начальные настройки окна Radial distribution function требуют конкретном корректировки  $\mathbf{B}$ рассматриваемом случае. Укажите все необходимые параметры как показано на рис. 22.

Нажатием на кнопку Save image... сохраните графическое изображение для последующего сравнительного анализа (либо скопируйте в буфер обмена при помощи кнопки Сору ітаде и вставьте в документ, если вы пишете отчет). Закройте окно Radial distribution function.

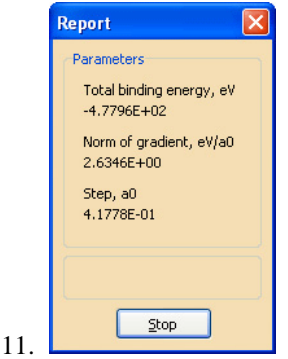

Рис. 23. Окно с кратким отчетом при завершении расчетной процедуры

Раскройте меню Edit главного окна программы «NanoEvolver» выберите пункт *Evolve*. Данная команда запускает И вычислительную процедуру моделирования самоорганизации исследуемой наносистемы. Результатом процедуры самоорганизации является неравновесное, но стационарное состояние, самоподдерживающееся на протяжении большей части эволюции. По завершении первой процедуры расчетов оцените визуально изменения, произошелшие в геометрии нанокластера. Отметьте (запомните или запишите) текущее значение полной энергии связи. Информацию об этих параметрах можно видеть в окошке Report (рис. 23).

- 12. Итак, вами получен продукт низкотемпературной самоорганизации металлического нанокластера  $Ni<sub>172</sub>$ . Исследуйте форму кластера. (Как вы помните, можно вращать и двигать структуру в виртуальном пространстве, используя клавиши  $\leftarrow \uparrow \downarrow \rightarrow$ Insert/Delete. Page Up/Page Down, Home/End, либо мышь (с зажатой клавишей Shift).) Как изменился характер упаковки атомов на поверхности наночастицы по сравнению с неравновесным первоначальным нестационарным состоянием? Сохраните отчет (File  $\rightarrow$  Save report  $as...$ ), назвав файл, например, Ni172 100K.htm.
- 13. Постройте парную корреляционную функцию (Analysis distribution Radial  $function$ ) лля «финальной» структуры нанокластера, используя те же настройки, что и прежде. Для сравнения можете открыть ранее сохраненное изображение графика функции для начального состояния.
- 14. Сохраните на диск результат своих расчетов саму модель нанокластера. Для этого из меню File вызовите structure...  $\mathbf{B}$ инструкцию Save появившемся диалоговом окне сохранения файла укажите понятное имя, например, как и для отчета, Ni172 100K.hin, а из выпадающего списка типа файла выберите HC files (\*.hin) [empty graph] (см. рис. 24). Как вы помните. полный граф нанокластера может быть легко восстановлен при необходимости продолжения работы в последующем.

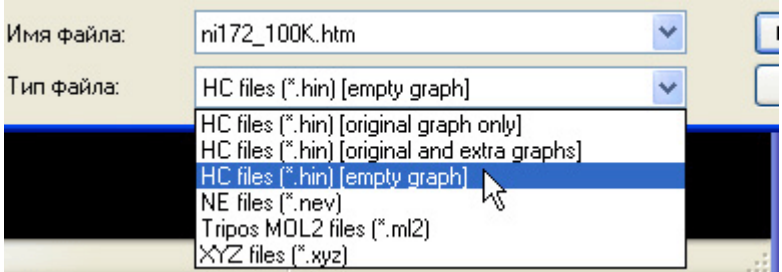

*Рис.* 24. Сохранение модели нанокластера никеля Ni<sub>172</sub> с пустым графом связей

15. Повторить расчеты для 1000К и 3000К по аналогии с предыдущим (рис. 25,26).

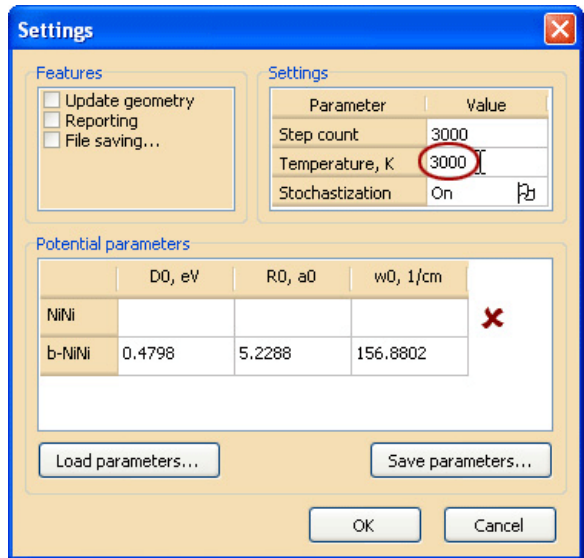

*Рис. 25.* Диалоговое окно выставления опций и параметров потенциалов. Выставлены параметры для быстрого плавления нанокластера

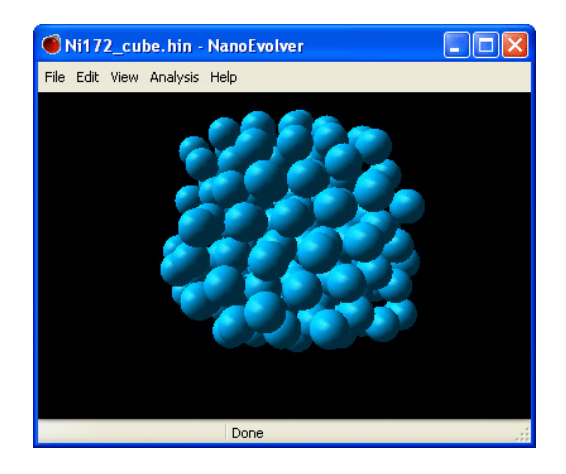

*Рис.* 26. Оплавленный в жестких условиях нанокластер  $\mathrm{Ni}_{172}$ 

16. Закрепите полученные навыки работы с программой, самостоятельно по аналогии проведя расчет для системы с ОЦК типом упаковки. Для этого из той же папки *structures* загрузите файл **Fe189.hin**. Используйте следующие параметры аппроксимирующих потенциалов Fe—Fe:  $D_0 = 0.5276$  **эВ;**  $R_0 = 5.4161$   $a_0$ ;  $\omega = 160.2397$  **cm**<sup>-1</sup> (указанные параметры вводятся с клавиатуры).

## *МОДЕЛИРОВАНИЯ ПРОЦЕССОВ СТРУКТУРНОЙ РЕОРГАНИЗАЦИИ НАНОКЛАСТЕРОВ С ПОЛНОЙ ПЕРЕСТРОЙКОЙ ТИПА АТОМНОЙ «УКЛАДКИ» В СИСТЕМЕ*

*(НА ПРИМЕРЕ ГЦК → ГПУ ПРЕВРАЩЕНИЙ НИКЕЛЯ)*

17. Загрузите из файла **Ni363\_angle.hin** модель нанокластера, оформленного в виде уголка ∟. Как вы заметите сразу после загрузки, данная структура в отличие от предыдущих

случаев сохранена вместе с графом связей, который в свете упоминаемой выше дифференциации является первичным (prime) графом. Задания extra-графа для этой модели не требуется, поэтому сразу зафиксируйте граф, вызвав, как обычно, команду Lock graph из меню Edit.

18. Переключите способ отображения на шаровую модель  $(View \rightarrow Performance... \rightarrow Spheres)$  и подберите желаемый диаметр «атомов».

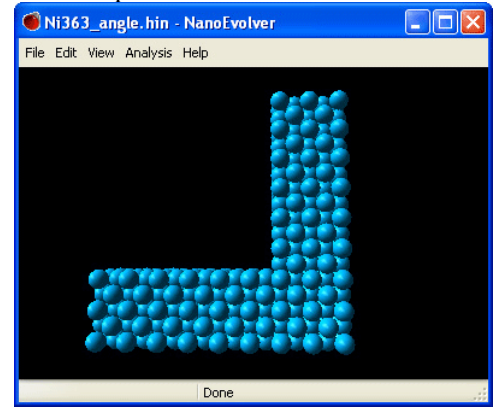

*Puc.* 27. Начальная геометрия «уголка»  $Ni<sub>363</sub>$ . Упаковка атомов — ГЦК типа

19. Выставьте параметры в окне Settings по примеру на рис. 28.

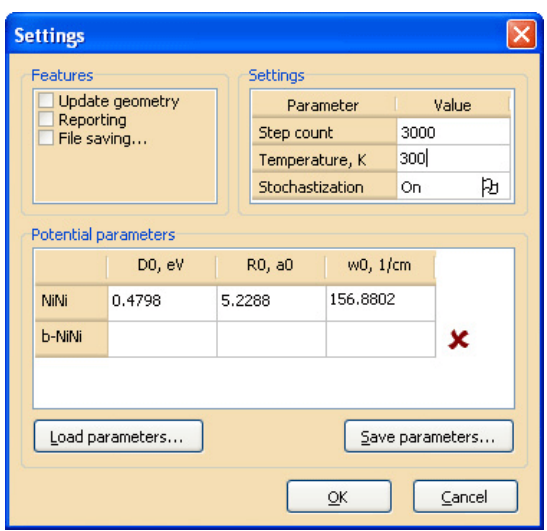

*Рис. 28*. Диалоговое окно выставления опций и параметров потенциалов для «уголка» Ni<sub>363</sub>

- 20. Сохраните отчет на диск и откройте его в браузере.
- 21. Запустите расчетную процедуру (*Edit → Evolve*).
- 22. По завершении первого цикла расчетов оцените изменения, затронувшие геометрию нанокластера. Наблюдаете ли вы эффект реорганизации структуры с изменением типа атомной укладки? Откройте окно *Settings*, уменьшите температуру до 200 K. Проведите с этими параметрами дополнительный расчет. После этого еще уменьшите температуру до 100 K и с помощью завершающего контрольного цикла удостоверьтесь, что кластер эволюционирует в стационарном режиме.
- 23. Сохраните отчет и структуру. Проведите срвнительный анализ расположения максимумов радиальной функции распределения при структурном переходе ГЦК  $\rightarrow$  ГПУ.

## *Рекомендации по оформлению отчета.*

*Моделирование процессов структурной реорганизации нанокластеров с ГЦК или ОЦК типом атомной упаковки в различных температурных режимах (на примере нанокластера Ni172 или Fe189).*

Цель работы:

Заполните таблицу

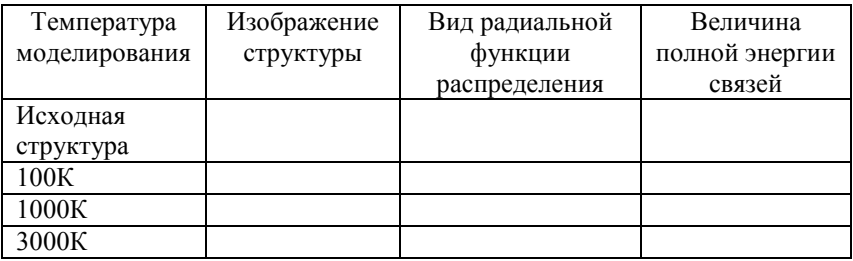

В выводе опишите свои визуальные наблюдения, оцените изменения длин связей в кластере и общей энергии связей. Какой процесс был смоделирован?

*Проведение моделирования процессов структурной реорганизации нанокластеров с полной перестройкой типа атомной «укладки» в системе (на примере ГЦК → ГПУ превращений никеля).*

Цель работы:

## Заполните таблицу

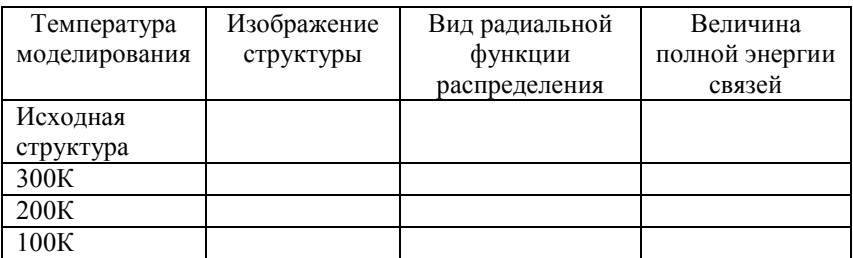

В выводе опишите свои визуальные наблюдения, оцените изменения длин связей в кластере и общей энергии связей. Как отразился структурный переход ГЦК → ГПУ на расположении максимумов радиальной функции распределения?